## **Plotter Printing Tips**

## **Paper size options for the Plotter.**

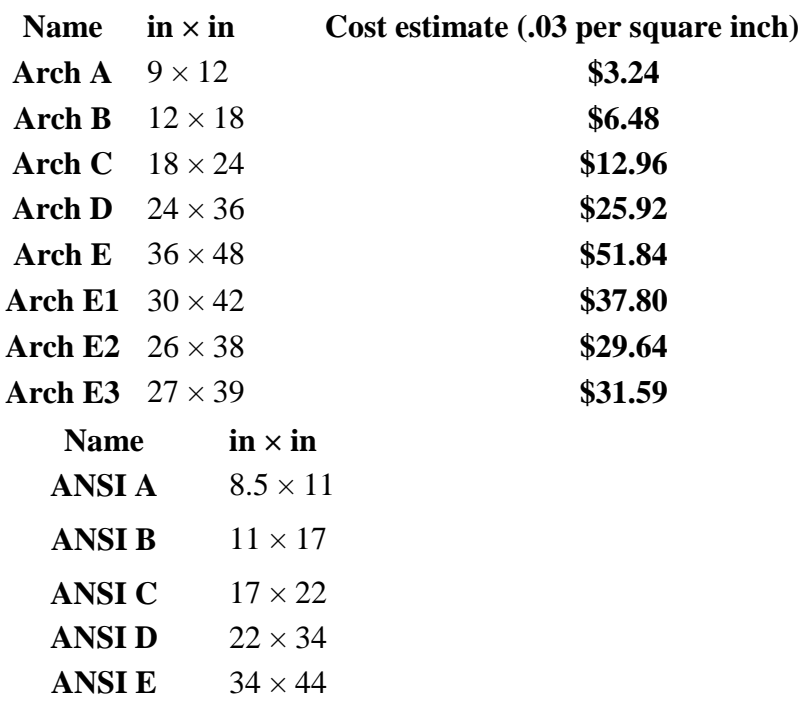

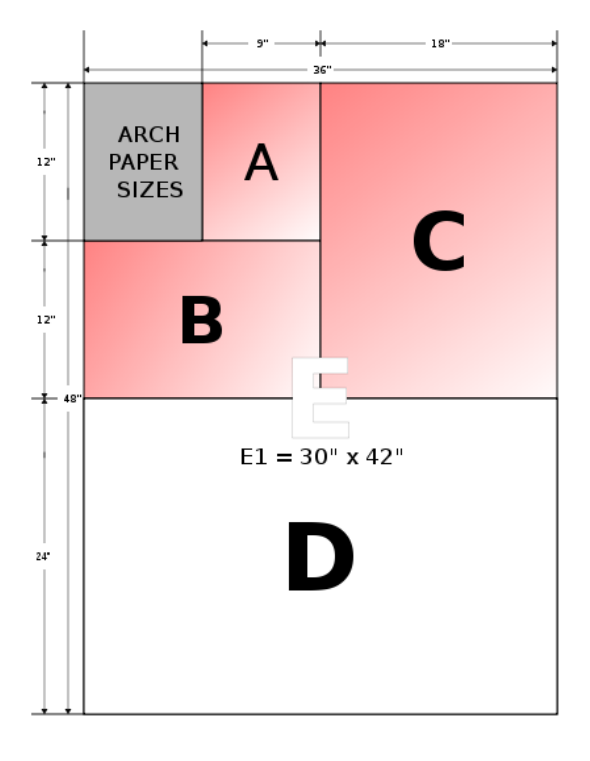

## **Change paper sizes using the "property" button at the top.**

- **Make sure that the item to be printed is a PDF. These work better and are easier to re-size.**
- **change the print destination to 'Newman Plotter'**
- **you should see a preview on the right...look at the size it is showing you there...it will say 8 1/2 x 11, go to preferences, change the paper size to the desired size...refer to the chart on the other size...you can add custom sizes.**
- **When everything is correct, close the window. Check the preview on the right now. It should show the selected paper size.**
- **On the left you will see a couple of choices ... fit, actual size etc. Choose "fit" if the paper size is correct and hit print, enter id number**
- **Go to the plotter release station and plotter now to print the item.**